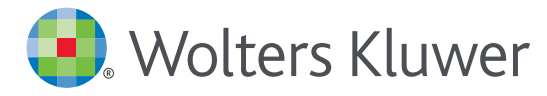

# *UpToDate® Anywhere Access Tip Sheet*

- 1. 施設内のインターネットに接続したコンピューターから www.uptodate.com にアクセスします。
- 2. 画面右上の「登録」をクリックします。個人購読や他施設で使用しているユーザー名とパスワードをお持 ちの場合は、「ログイン」をクリックして下さい。

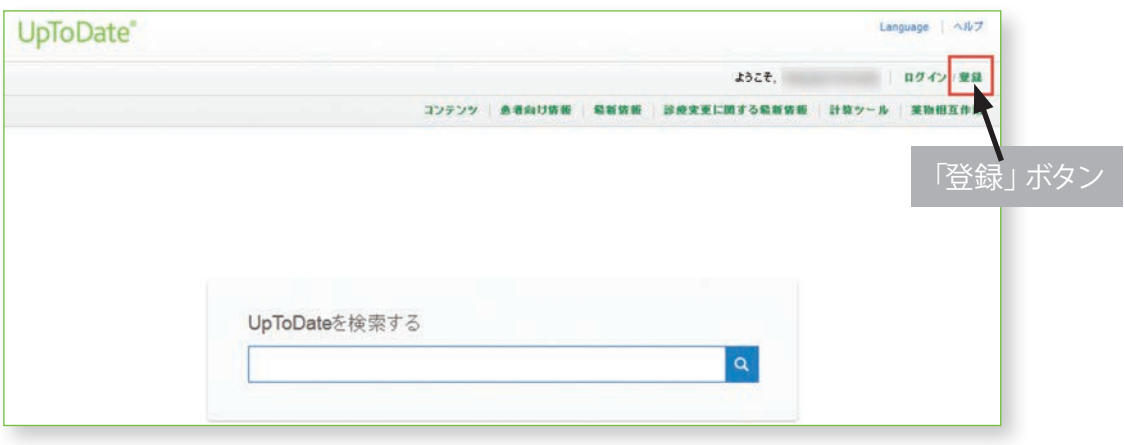

3. 必須項目に入力し、「Submit Registration」ボタンをクリックします。 重要: モバイルアプリの利用と生涯教育単位 (CME) の取得を可能にするには、 施設内のインターネットに接続したコンピューターから登録する必要があります。

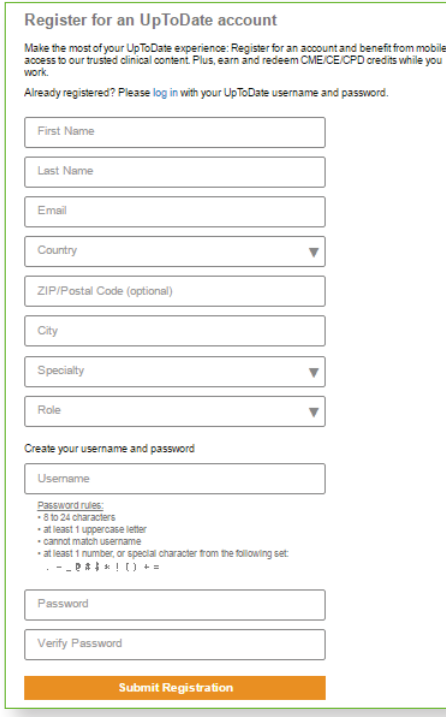

登録が完了すると、モバイルアプリのダウンロード方法が記載された確認メールが届きます。 これで登録完了です。モバイルアプリからログイン可能となり、生涯教育単位 (CME) も取得して頂けます!

#### モバイルアクセス

ユーザー登録後は最大2台のモバイル端末にUpToDateモバイルアプリをインストールすることができます:

- 1. スマートフォンやタブレットのアプリストアで「UpToDate」と検索し、アプリ (無料) をインストールします。
- 2. アプリを開くと、ログイン画面が表示されます。
- 3. 登録したユーザー名とパスワードでログインします。 アプリがユーザー名とパスワードを記憶するので、ログインが必要なのは初回のみです。

#### 施設外からのアクセス

- モバイルアプリに加えて、施設外のインターネットに接続したあらゆるコンピューターからUpToDateをご利 用頂けます。
- www.uptodate.com にアクセスし、画面右上の「ログイン」ボタンをクリックします。 ユ ーザー名とパスワードを入力すると検索ページが開きます。

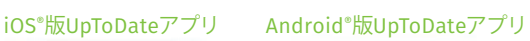

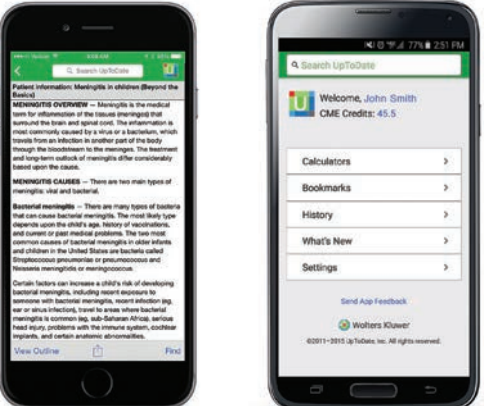

#### アクセス権の保持

- モバイルアプリや施設外でUpToDateに継続的にアクセスするためには、90日ごとに「再認証」という所属機関への 在籍確認が必要です。
- 再認証は、施設内のインターネットに接続したコンピューターから www.uptodate.com にアクセスして、 ご自身のユーザー名とパスワードでログインするだけで完了します。

注意: 最終ログインから80日経過した時点でアプリ内およびメールにて、再認証についてのお知らせが配信されます。90日目に再度お知らせが配信されます。 90日目に再認証をしなかった場合、アカウントは無くなりませんが、モバイルアクセスとリモートアクセスが無効になります。再度アクセスを有効にしたい場合、 施設内のインターネットに接続したコンピューターからUpToDateにアクセスし、ログインを行って下さい。

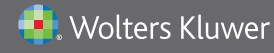

Wolters Kluwer | 230 Third Avenue, Waltham, MA 02451-2222 USA tel 03-5427-1930 | fax 03-3451-2025 | utdjapan@wolterskluwer.com

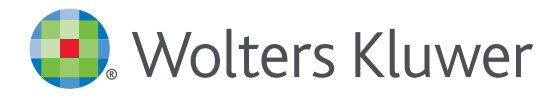

# アカウント登録画面

#### 半角英数文字でご入力下さい。郵便番号以外は全て必須です。

#### **Register for an UpToDate account**

Make the most of your UpToDate experience: Register for an account and benefit from<br>mobile access to our trusted clinical content. Plus, earn and redeem CME/CE/CPD credits while you work.

Already registered? Please log in with your UpToDate username and password.

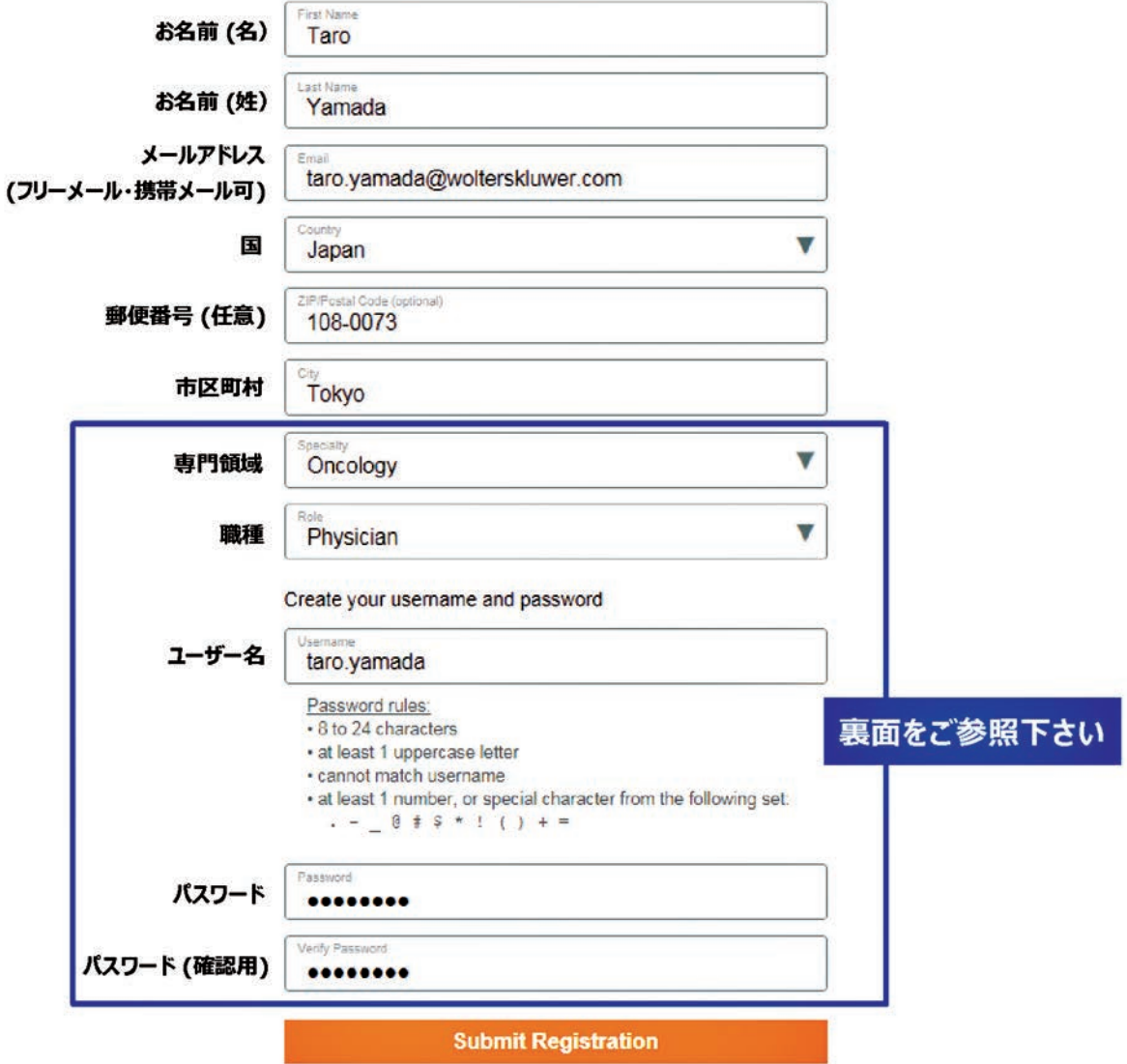

# 専門領域、職種、ユーザー名、パスワードについて

#### 専門領域

研修医、薬剤師、看護師、医学生、 検査技師の方など、該当しない場合は Other(その他)をお選び下さい

#### 職種

医師:Physician 研修医:Resident 薬剤師:Pharmacist 看護師:Nurse 医学生:Medical Student 司書:Medical Librarian 検査技師、管理栄養士など:Other

### ユーザー名

- 6文字以上の長さ
- ありふれていない物 (他の方がお使いの場合は 登録できません)
- 使える文字:大文字、小文字、 数字、特殊記号  $-$  (a) # \$ \* ! ( ) + =
- スペースは使えません

### パスワード

- 1) 大文字と2) 数字か特殊記号が、 両方1字以上必要です
- 8文字以上の長さ
- ユーザー名と違うもの
- 使える文字:大文字、小文字、 数字、特殊記号  $-$  (a) #  $\zeta$  \* ! ( ) + =
- スペースは使えません

# <良い例>

- $\sqrt{\text{Taroyamada}1}$
- √ taroYamad@
- TARO-YAMADA12345 など

### <悪い例>

- **\*** tar0yamada (大文字が入っていない)
- **\*** tAroyamada (数字・特殊記号が入っていない)
- **\*** taroyamada (大文字も数字・特殊記号も 入っていない)

**Wolters Kluwer** 

Wolters Kluwer | 230 Third Avenue, Waltham, MA 02451-2222 USA tel 03-5427-1930 | fax 03-3451-2025 | utdjapan@wolterskluwer.com

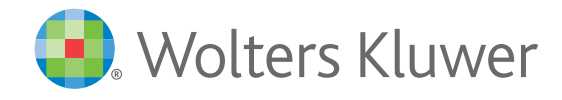

When you have to be right

# UpToDate MobileComplete<sup>™</sup> **を貴施設でご利用いただけます!**

MobileComplete™は、UpToDateモバイルアプリの オフライン版です。インターネットへ接続できない環境でも、 エビデンスに基づいた推奨治療法を入手できます。

MobileCompleteの インストールは簡単 です\*:

- 端末をWi-Fi環境へ接続して UpToDateアプリを開く
- ホーム画面で「オフラインコン テンツ」を選択する
- 「トピック」または「トピック/ グラフィック」を選択して、 端末にインストールする

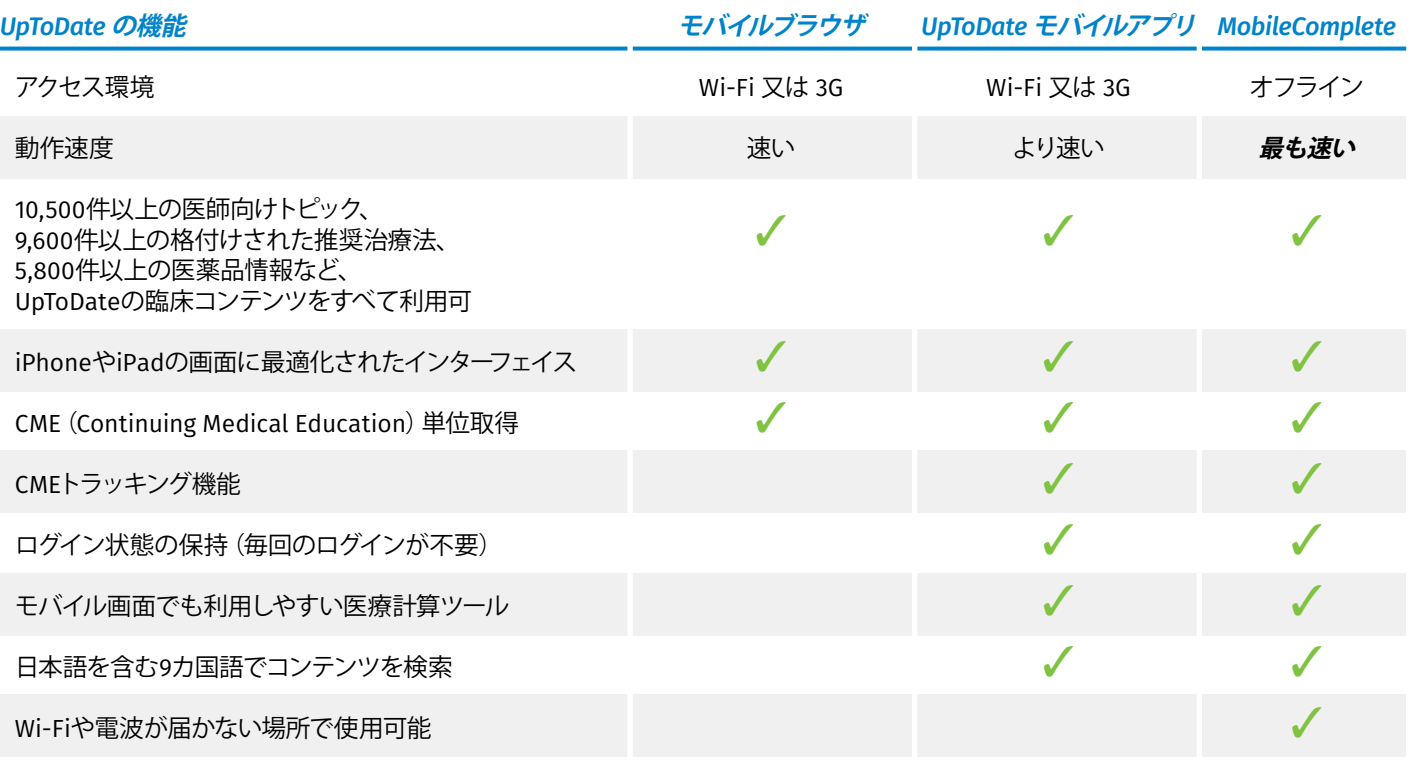

\*コンテンツのダウンロードにはWi-Fi接続が必要です 。

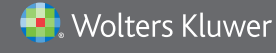

Wolters Kluwer | 230 Third Avenue, Waltham, MA 02451-2222 USA tel 03-5427-1930 | fax 03-3451-2025 | [utdjapan@wolterskluwer.com](mailto:utdjapan%40wolterskluwer.com?subject=mailto%3Autdjapan%40wolterskluwer.com) 詳細は[www.uptodate.com/ja](http://www.uptodate.com/ja) をご覧ください。

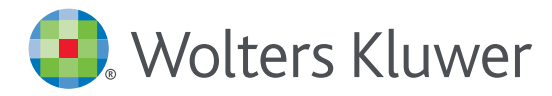

# *UpToDate MobileComplete™* 設定方法について

- 1. 携帯端末を Wi-Fiに接続して アプリを開きます。
- 2. ホーム画面で オフラインコンテンツの 「設定」をタップします。

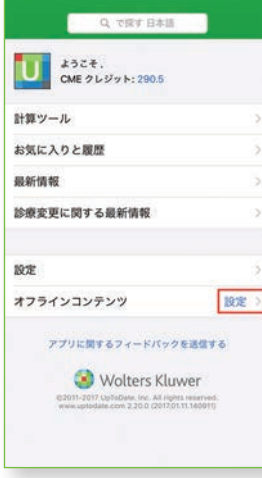

3. ダウンロード対象を タップして選択します。 既定では「オフラインに するコンテンツ無し」が 選択されています。 トピックのみ、又は トピックと画像を 全てダウンロードする ことが可能です。 端末に必要な空き容量 が表示されます。

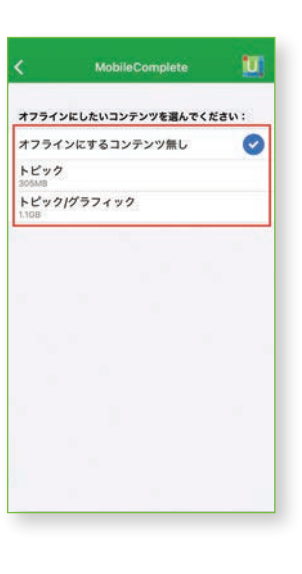

4. Wi-Fi環境にも よりますが、 ダウンロードは 5~10分で 完了します。

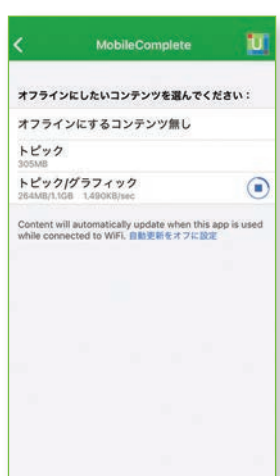

5. ダウンロードが 終了した画面です。 Wi-Fi環境下でアプリを ご利用頂くと、 コンテンツは自動的に アップデートされます。

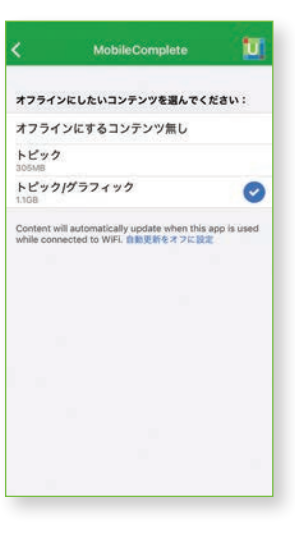

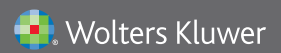

Wolters Kluwer | 230 Third Avenue, Waltham, MA 02451-2222 USA tel 03-5427-1930 | fax 03-3451-2025 | utdjapan@wolterskluwer.com

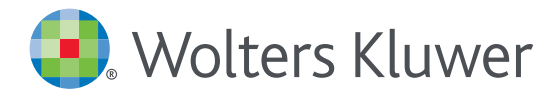

# *UpToDate® Anywhere*の継続利用には 90日ごとの再認証が必要です

#### 再認証手続きは簡単です:

- 1. 施設内のインターネットに接続したコンピューターからUpToDate (www.uptodate.com) にアクセスして下さい。
- 2. 検索ページ右上の「ログイン」をクリックします。
- 3. 「Log In」 フォームにユーザー名とパスワードを入力してログインしてください。 IP認証により再認証手続きが完了し ます。
- 4. ユーザーネームやパスワードをお忘れになった場合は、 「Forgot Username or Password?」をクリックして下さい。

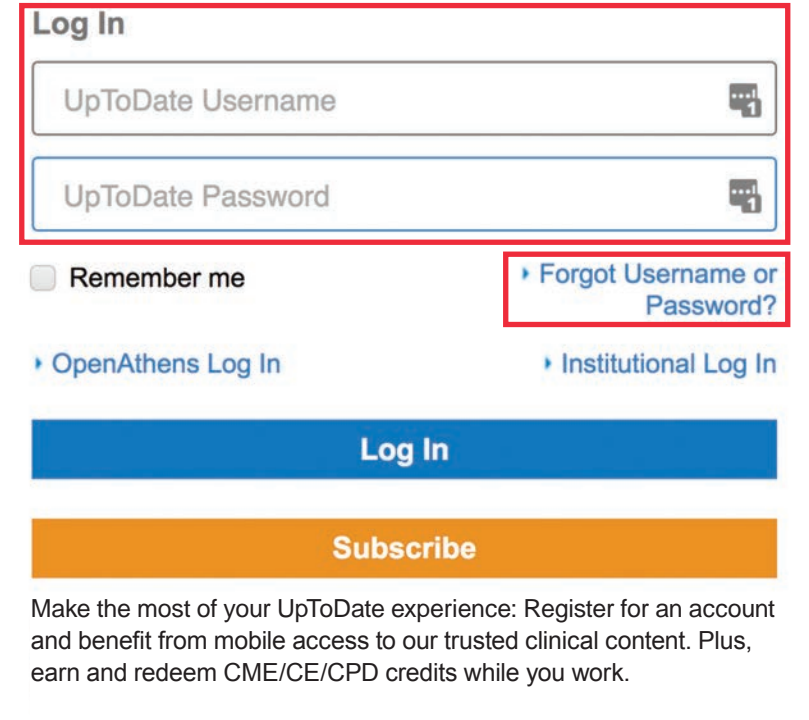

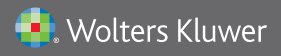

Wolters Kluwer | 東京都港区三田1-3-31 フォーキャスト三田ビル5階 tel 03-5427-1930 | fax 03-3451-2025 | utdjapan@wolterskluwer.com